# Kontrolle für Eltern: Google Family Link

Googles neue App Family Link ermöglicht es Eltern, ihren Kindern separate Google-Konten einzurichten, diese zu verwalten und Inhalte zu kontrollieren. Ab sofort ist diese nun auch in Deutschland nutzbar.

Mit der App reagiert Google auf den Umstand, dass viele Nutzerinnen und Nutzer von Google-Produkten - darunter fallen beispielsweise auch Smartphones mit Android-Betriebssystemen - das vorausgesetzte Mindestalter von 13 Jahren noch nicht erreicht haben. So ist es bisher möglich, dass Kinder auch vollkommen ungefilterte und nicht kindgerechte Inhalte ansehen können.

## So funktioniert Googles neue App

Die Funktionen von Family Link ermöglichen es Eltern, aus ihrem eigenen Google-Account heraus separate Konten mit besonderen Filterfunktionen für Kinder zu erstellen und dort beispielsweise gewisse Inhalte, Suchergebnisse oder Apps zu sperren und die Nutzung zu überwachen. So ist es für die Eltern möglich, auch die Nutzungsdauer bestimmter Apps zu regulieren, den Smartphone-Zugang komplett zu sperren und weitere Einstellungen vorzunehmen.

Sobald das Kind das 13. Lebensjahr erreicht hat, kann das Family Link-Konto dann in ein reguläres Google-Konto umgewandelt werden. Die Eltern erhalten zum Geburtstag des Kindes eine E-Mailbenachrichtigung, in der sie die Wahl haben, das Konto umzustellen und dem Kind dann so mehr Freiheiten und Eigenverantwortung zu geben.

## **Einrichtung**

Bevor die App genutzt werden kann, muss diese auf dem Gerät der Eltern erst konfiguriert werden. Google stellt hier in der App eine Checkliste bereit: So muss zuerst geprüft werden, ob auf dem Gerät des Kindes mindestens die Android-Version 7.0 installiert ist.

Danach muss im Google-Account eine Familiengruppe eingerichtet werden. Erst danach kann ein separates Konto für das Kind angelegt werden - hierfür müssen Name, Alter und Geschlecht des Kindes angegeben, sowie ein Nutzername mit

Passwort festgelegt werden. Dann erhalten die Eltern noch umfangreiche Informationen über den Dienst. Zum Abschluss müssen eine Einverständniserklärung abgeben und zur Überprüfung Kreditkartendaten angeben werden. Anschließend beginnt die Installation auf dem Gerät des Kindes.

#### **Einstellungen**

Nach der erfolgreichen Einrichtung der App auf den Geräten der Eltern und Kinder, kann sie nun genutzt werden. Es besteht hier die Option, den Account des Kindes mit einem Bild zu versehen - dies ist jedoch vollkommen optional. SCHAU HIN! empfiehlt, keine Fotos zu verwenden, auf denen das Gesicht des Kindes deutlich zu erkennen ist.

In den Einstellungen gibt es dann viele Funktionen, die im Folgenden erklärt werden.

## Steuerelemente bei Google Play

Im Reiter "Steuerelemente bei Google Play" besteht nun die Möglichkeit, die Nutzung von Apps, Spielen, Filmen, Serien, Bücher und Musik einzuschränken. So stehen hier jeweils die Einstufungen von USK (bei Apps und Spielen) sowie FSK (bei Filmen und Serien) und die Ausblendung von Medien mit expliziten Inhalten (bei Büchern und Musik) zur Auswahl. Der Reiter "Filter für Google Chrome" ermöglicht es den Eltern, Filter für spezielle Websites einzurichten. So besteht die Möglichkeit, Googles eigenen Filtern für explizite Inhalte zu aktivieren und manuell eine eigene Liste von erlaubten und geblockten Websites zu erstellen.

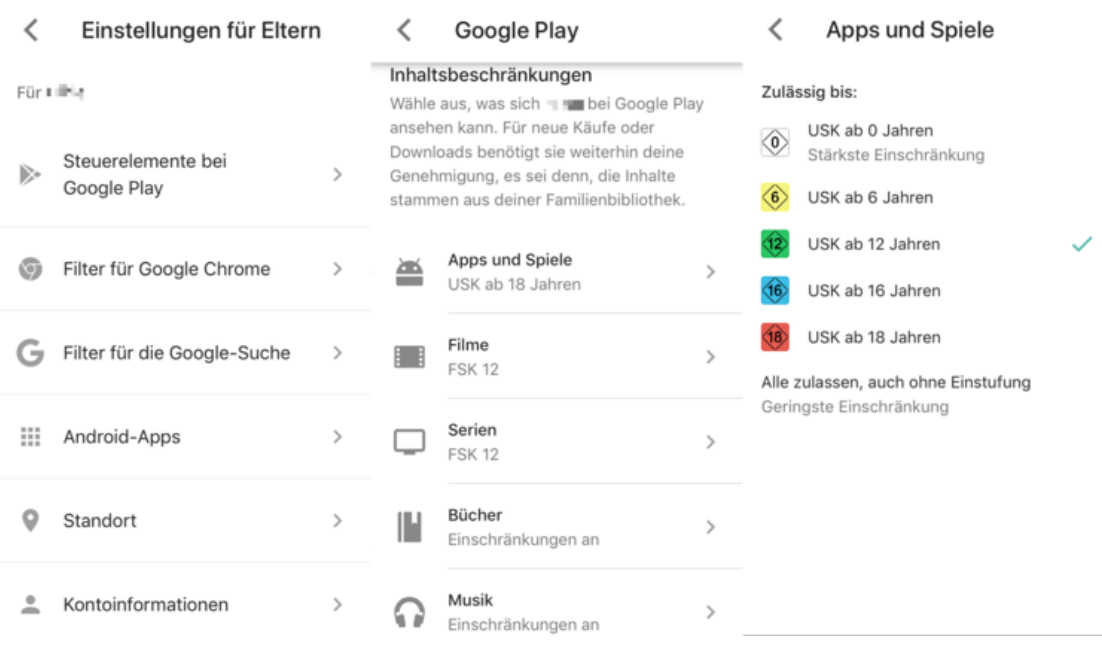

## Filter für Google

#### Chrome

Der Reiter "Filter für Google Chrome" ermöglicht es den Eltern, Filter für spezielle Websites einzurichten. So besteht die Möglichkeit, Googles eigenen Filtern für explizite Inhalte zu aktivieren und manuell eine eigene Liste von erlaubten und geblockten Websites zu erstellen.

#### Android-Apps

 $\langle$ Einstellungen für Eltern  $\langle$ Google Chrome Du kannst zulassen, dass **ill** alle oder nur Für militie bestimmte Websites aufrufen kann, wenn sie in Chrome angemeldet ist. = Lh, kann Steuerelemente bei auch darum bitten, blockierte Websites b.  $\overline{ }$ Google Play besuchen zu dürfen. Weitere Informationen Alle Websites erlauben Filter für Google Chrome  $\rightarrow$ Versuchen, nicht jugendfreie Sites zu blockieren G Filter für die Google-Suche  $\rightarrow$ Kein Filter ist perfekt, aber diese Option sollte die meisten Seiten mit sexuell expliziten (explicit) oder gewalttätigen Inhalten herausfiltern. Android-Apps m  $\rightarrow$ Weitere Informationen **WEBSITES VERWALTEN**  $\circ$  $\,$ Standort Nur bestimmte Websites zulassen  $\overline{a}$  $\overline{ }$ Anfragen von | Hagenehmigen & Kontoinformationen

eigene Liste erstellen

Im Reiter "Android-Apps" findet man eine Übersicht über die bisher auf dem Gerät des Kindes installierten Apps. Beim Klick auf eine App erhält man Informationen und kann sofort die Alterseinstufung durch die USK ablesen. Es besteht die Möglichkeit, Apps zu blocken und die Zugriffsberechtigungen der App einzustellen.

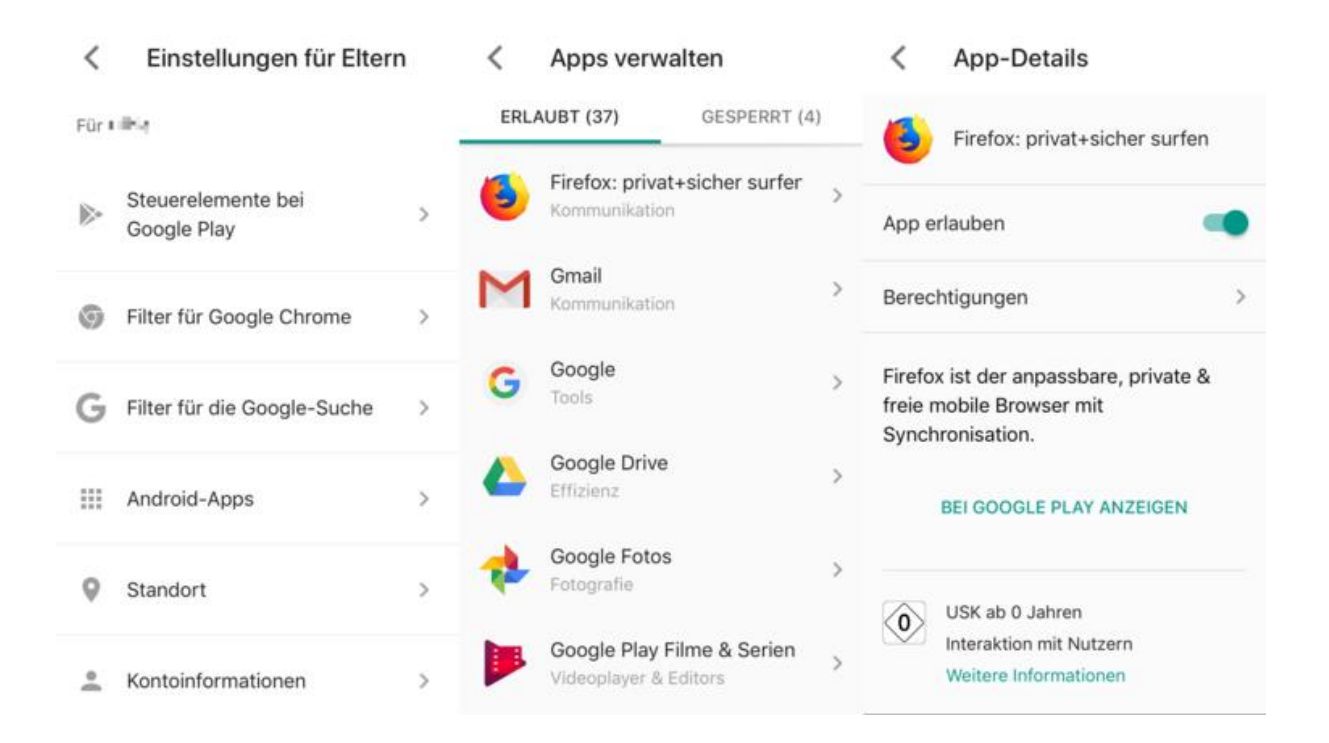

#### **Standortverfolgung**

Sofern Sie die Standortverfolgung nutzen wollen, können Sie diese hier aktivieren. Danach können Sie das Gerät Ihres Kindes orten.

## App-Aktivitäten

Zudem ist es möglich, die App-Aktivitäten minutengenau zu verfolgen. Beim Klick auf eine App erhält man auch hier Informationen und kann sofort die Alterseinstufung durch die USK ablesen. Es besteht die Möglichkeit, Apps zu blocken und die Zugriffsberechtigungen der App einzustellen.

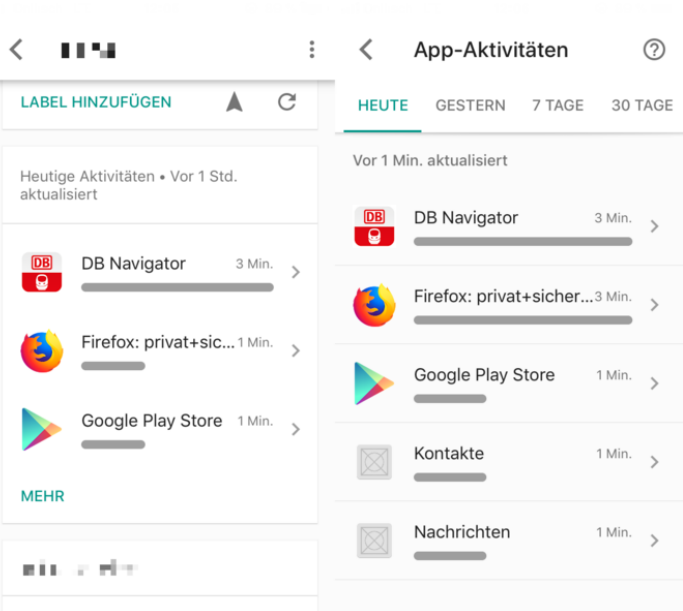

## Sperrung

Es besteht die Möglichkeit, das Gerät das Kindes mit einem Knopfdruck komplett zu sperren, die Nutzung des Gerätes zeitlich zu limitieren und Schlafenszeiten einzustellen, in denen das Gerät nicht genutzt werden kann.

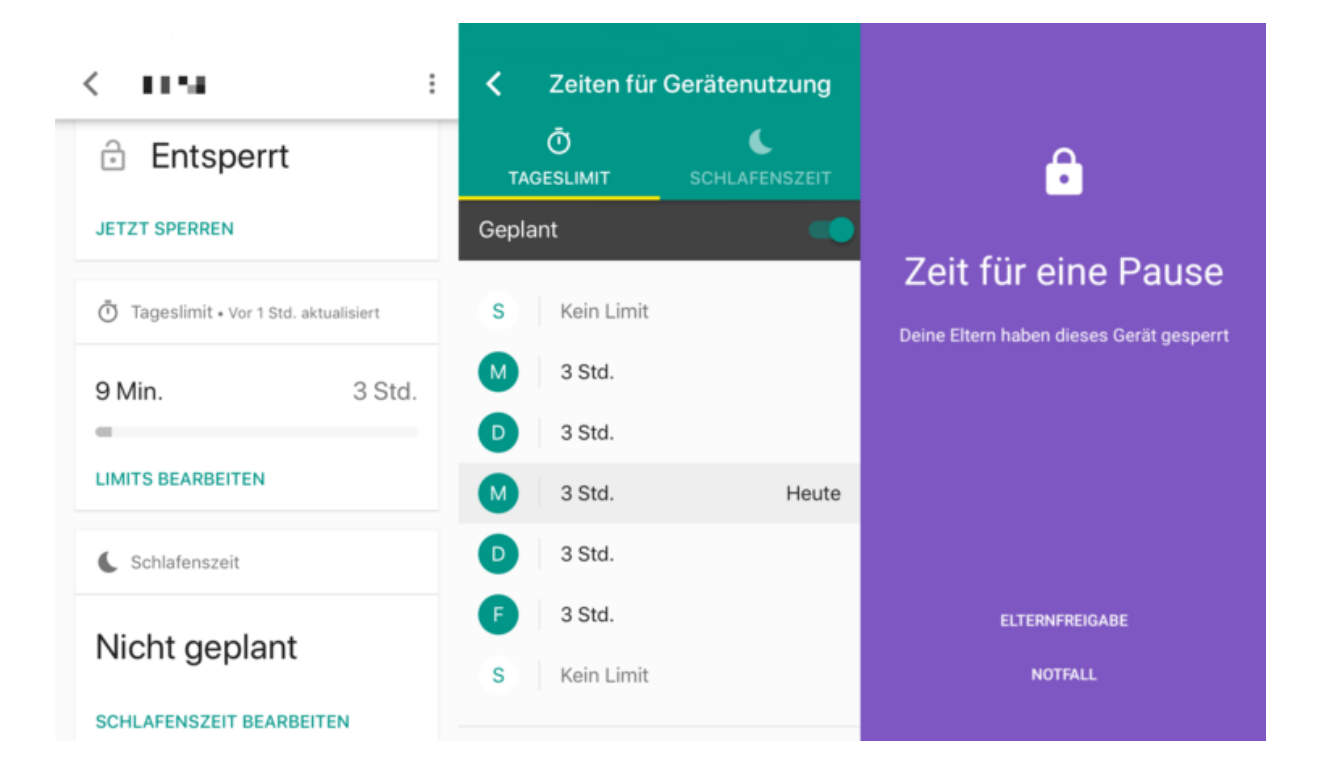